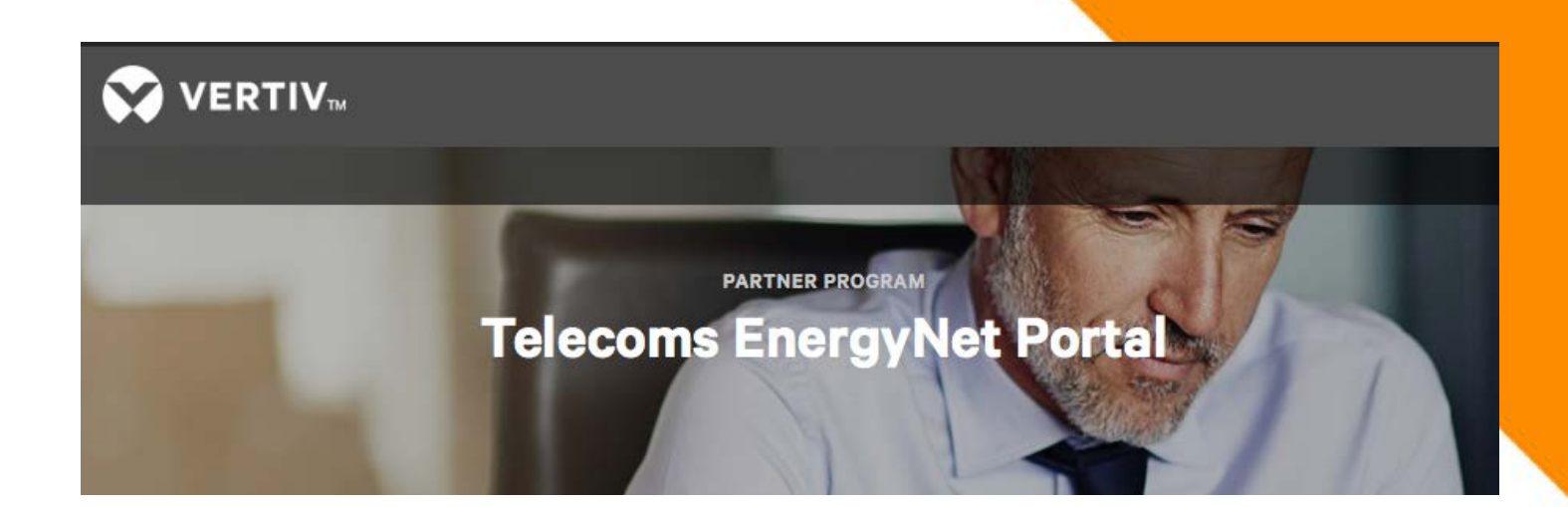

### **ENERGYNET**

**A secure web portal for customers and partners from Vertiv**

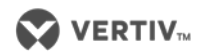

# **ENERGYNET – REQUEST AN ACCOUNT**

- **1. Go to: [https://extranet-es.vertivco.com](https://extranet-es.vertivco.com/)**
- **2. Click on Request an account**

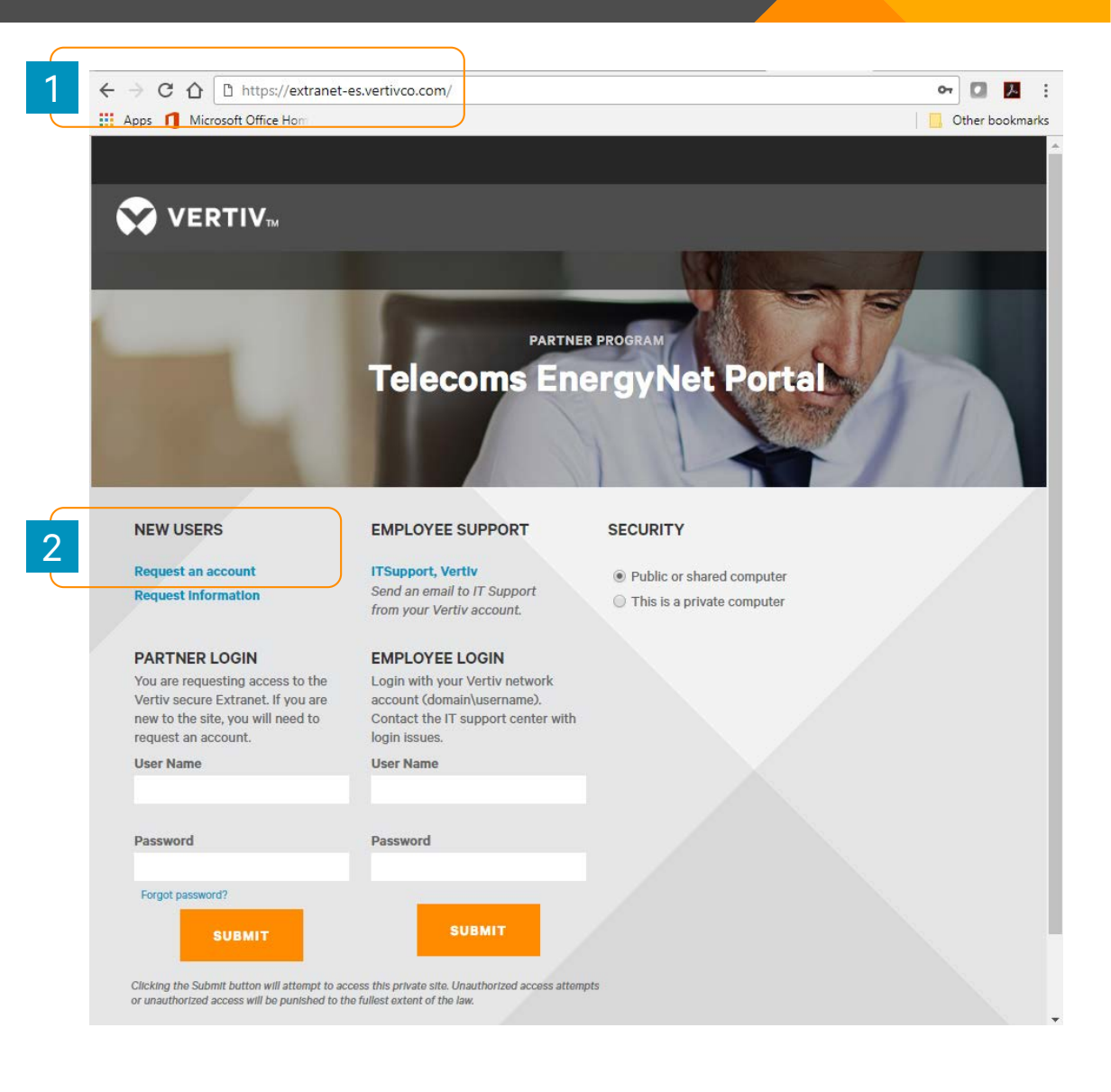

**EnergyNet is a secure portal from Vertiv**

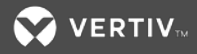

# **ENERGYNET – COMPLETE THE REQUEST FORM**

- **3. Fill in your contact information**
- **4. Make sure to select your industry and organization type**

**EnergyNet is a secure portal from Vertiv**

**5. Click Submit when you're done**

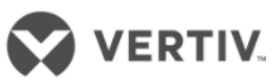

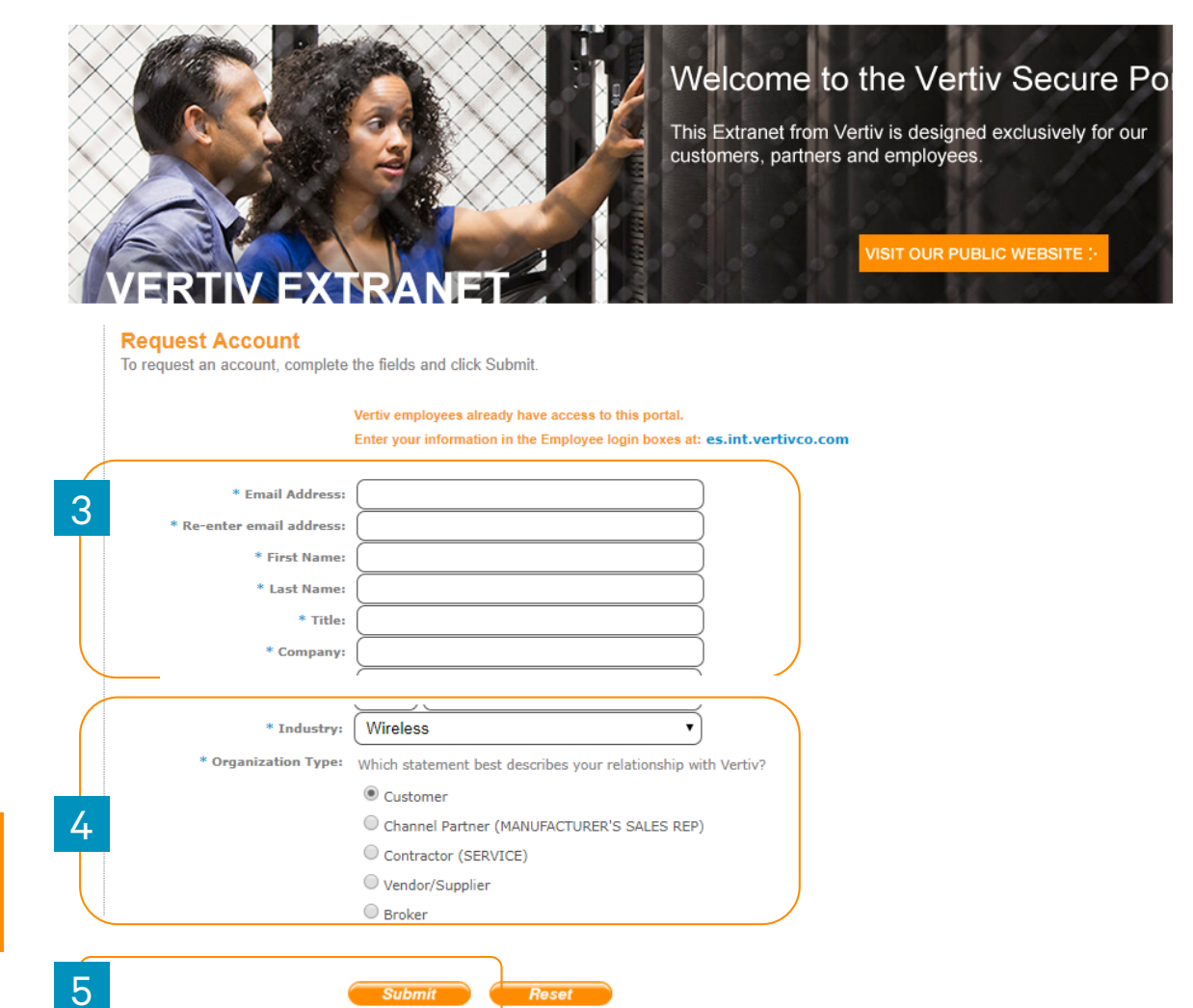

# **ENERGYNET – REGISTRATION UNDERWAY**

**6. Message appears – "You have successfully requested an account"**

**ERTIV** 

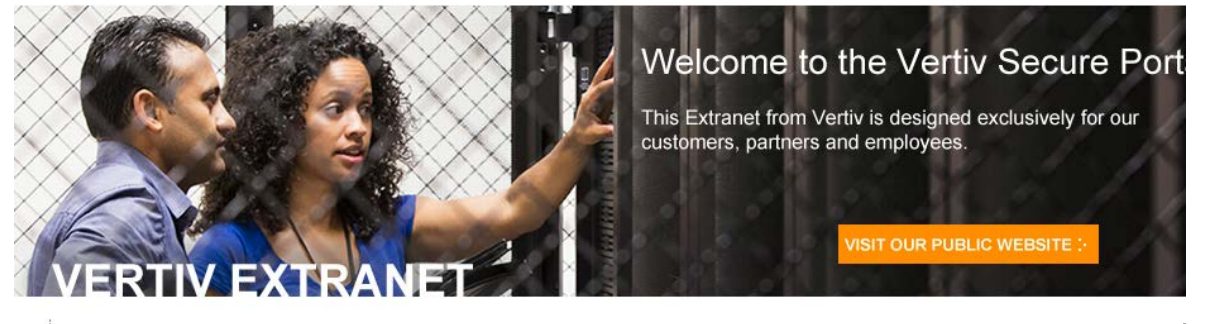

**Registration Underway** 

You have successfully requested an account.

In the next 24 - 48 hours .. look for a reply from Vertiv Co. in your email account. We appreciate your patience while we confirm your eligibility. **7. Look for an email from Vertiv in the next 24-48 hours with your user name and password**

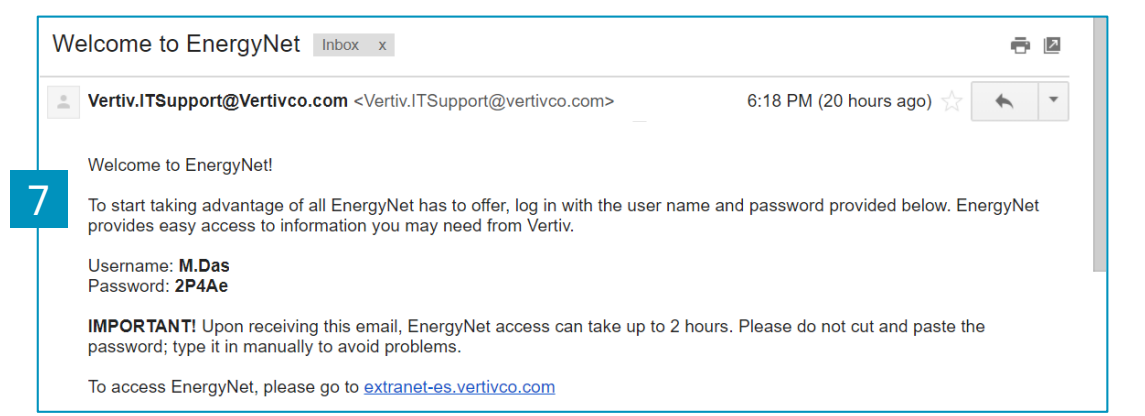

#### **[https://extranet-es.vertivco.com](https://extranet-es.vertivco.com/)**

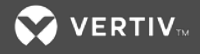

6

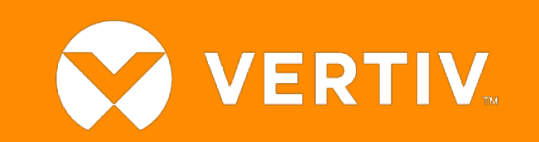